## **Course Entry Instructions**

## **Purpose**

The Course Entry application is used to provide a way to create course sections for a given semester with minimal effort.

## **Steps**

**Follow these steps to create a section using the Course Entry Form. Do NOT use the Back button.**

- 1. Access the Course Entry Form https://www2.skidmore.edu/studentsystem/auth/sys\_login.cfm
- 2. Log in.

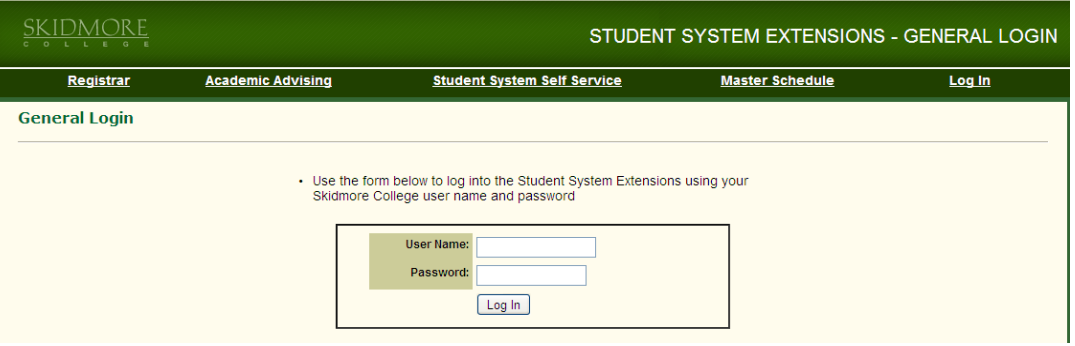

3. Module Selection, select 'Course Creation'.

X

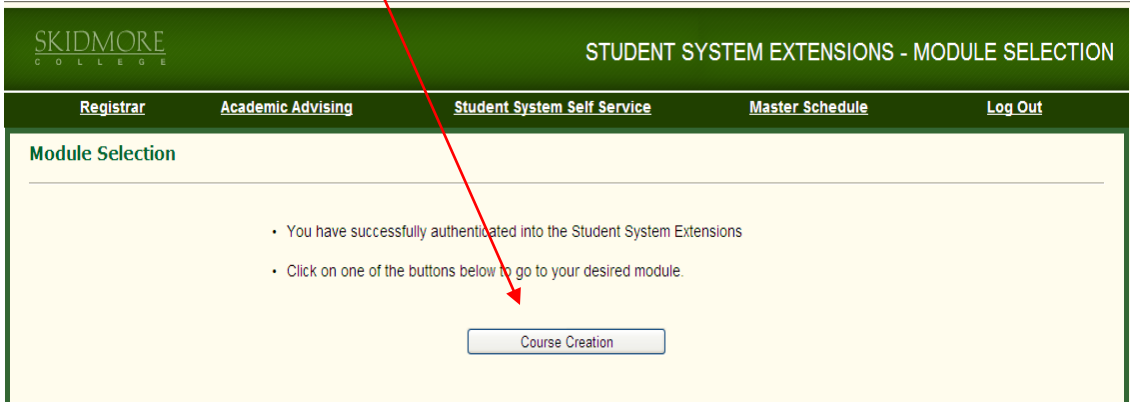

4. First time in, select 'New Section'.

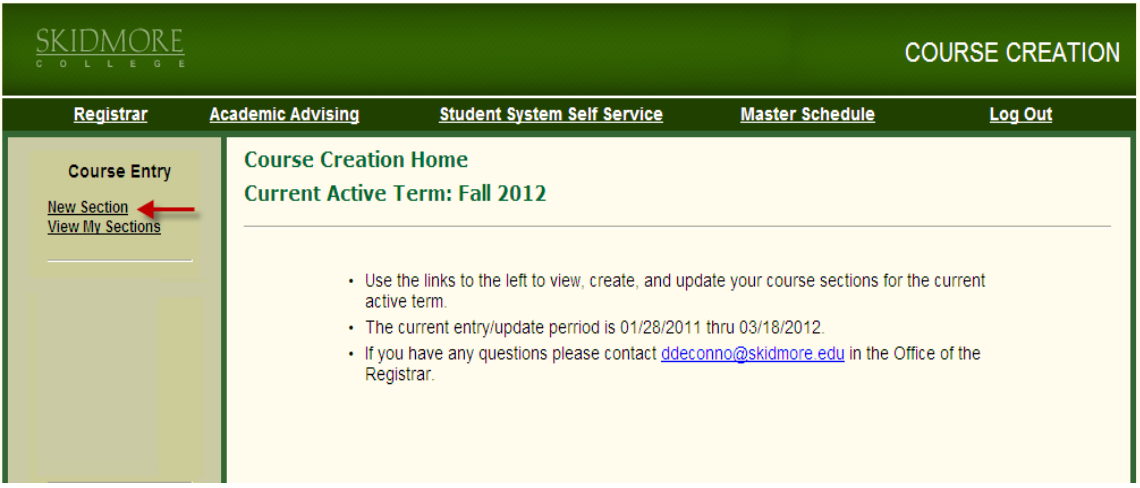

5. Select Dept**/Subject** from the drop down list that you will be adding section for.

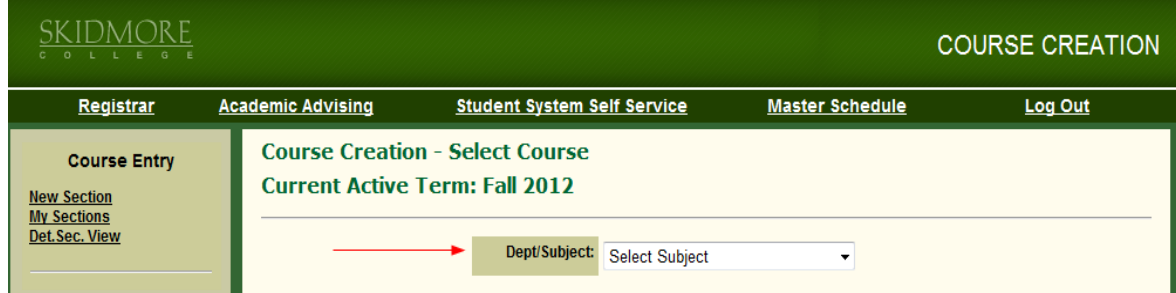

6. A list of all the courses that follow the Dept/Subject selected above.

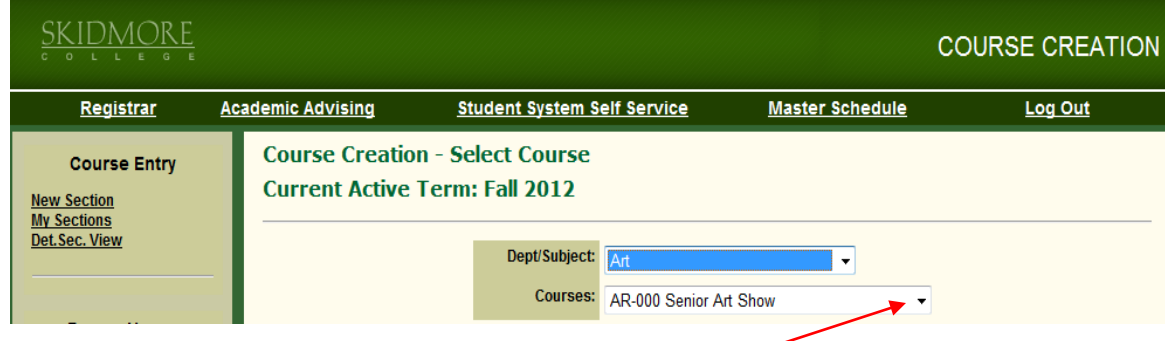

7. Select the course you wish to add a section for by clicking on the drop down arrow.

8. The following screen appears:

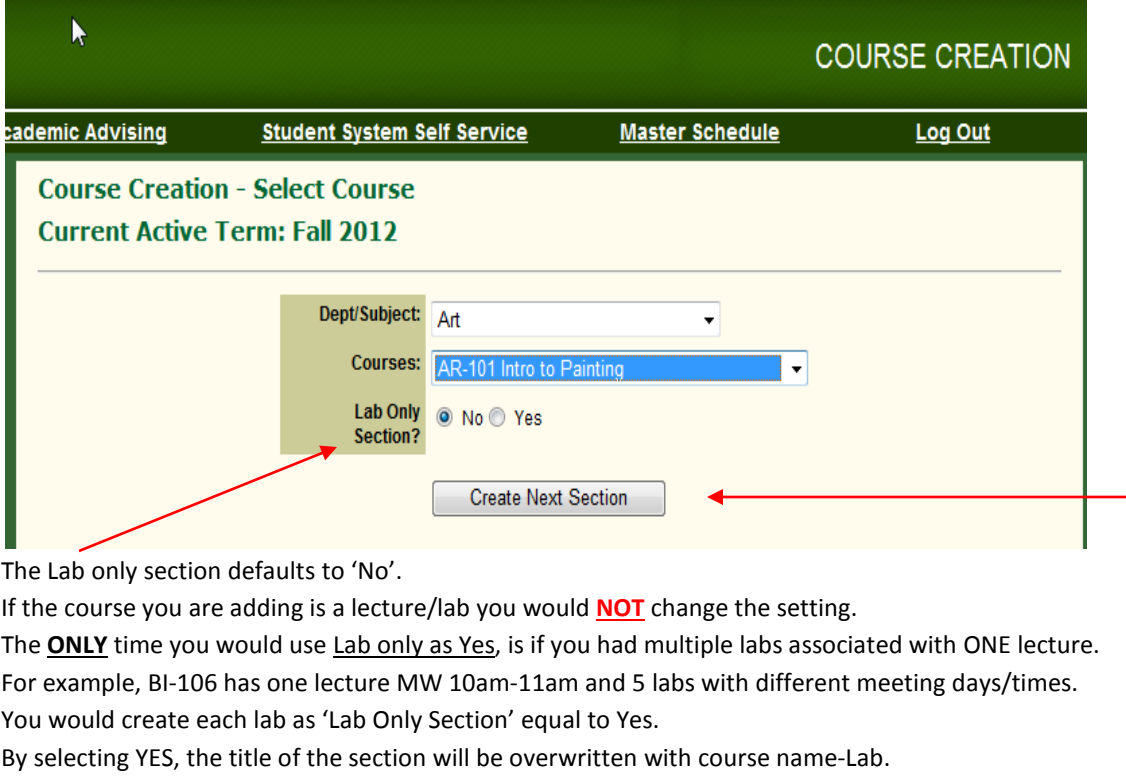

- 9. Click **Create Next Section**.
- 10. The section base information displays:

**Important:** The 'Existing Sections' will display any previous course sections that have been created. For example, once section 001 is created for AR-101 and then another section is added you will see "Existing Sections 001, 002".

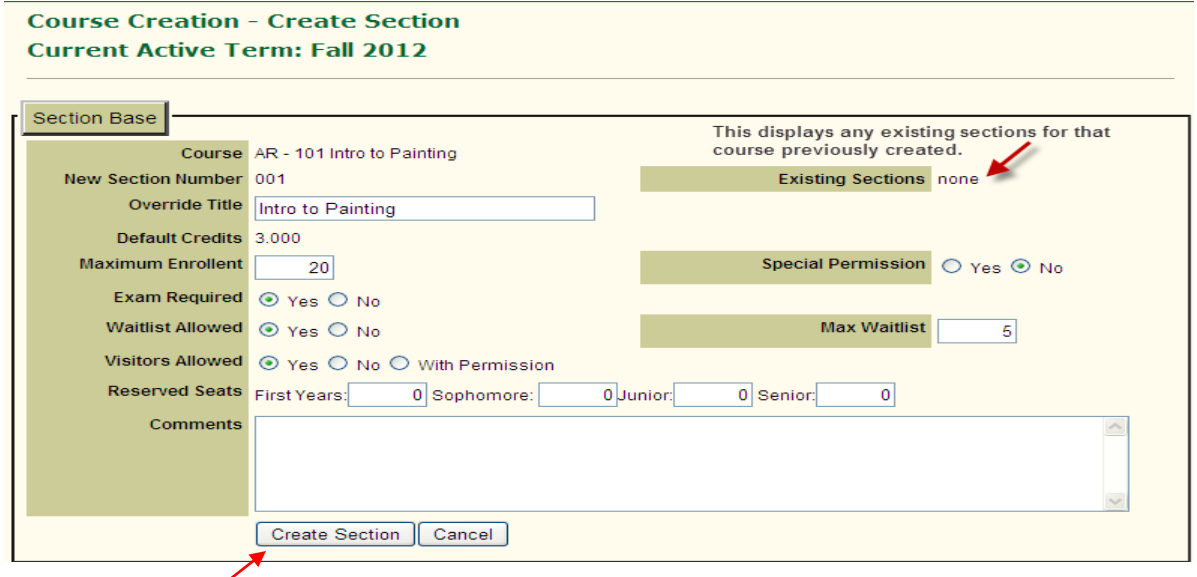

11. Select **Create Section**.

\\DATASTOR\Rego\shared\DOCUMENTATION\Banner\Admin Assistants Course Section Creation\Course Entry Instructions.docx

12. A message will display "**The course section master was successfully created**".

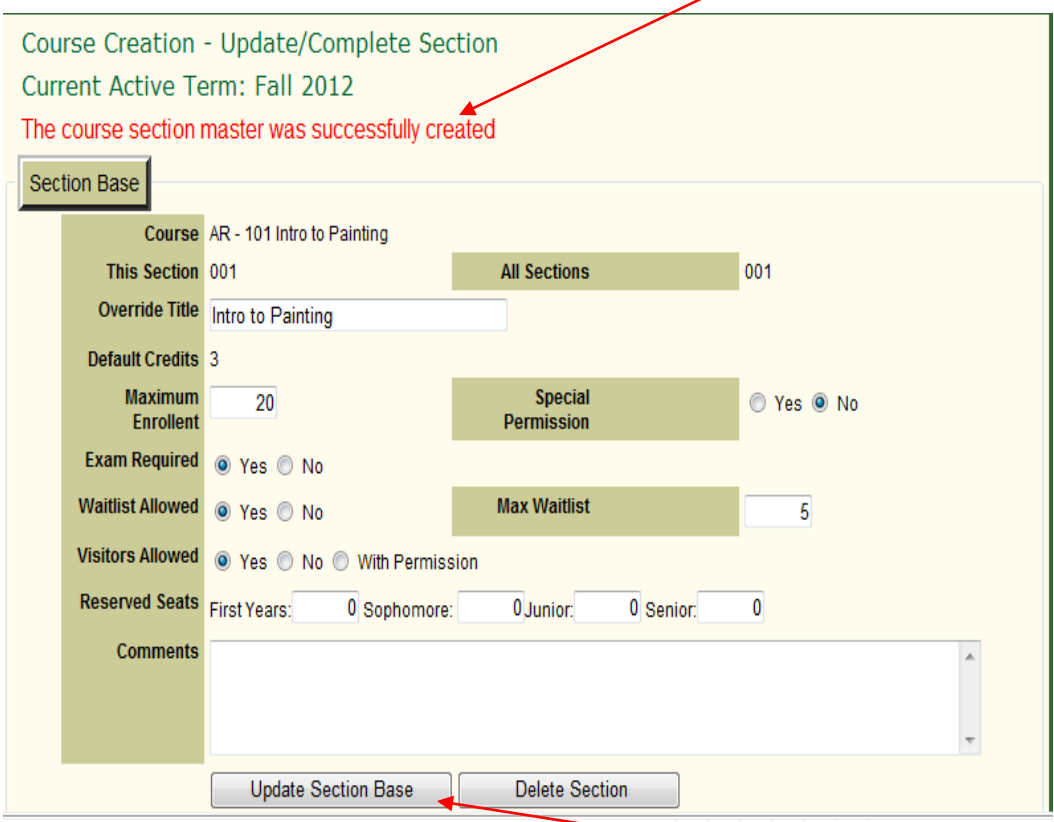

 $\overline{\phantom{a}}$ 

- 13. To edit, in the '**Section Base'**, enter the change(s) and select '**Update Section Base'**.
- 14. The following window appears confirming your edits.

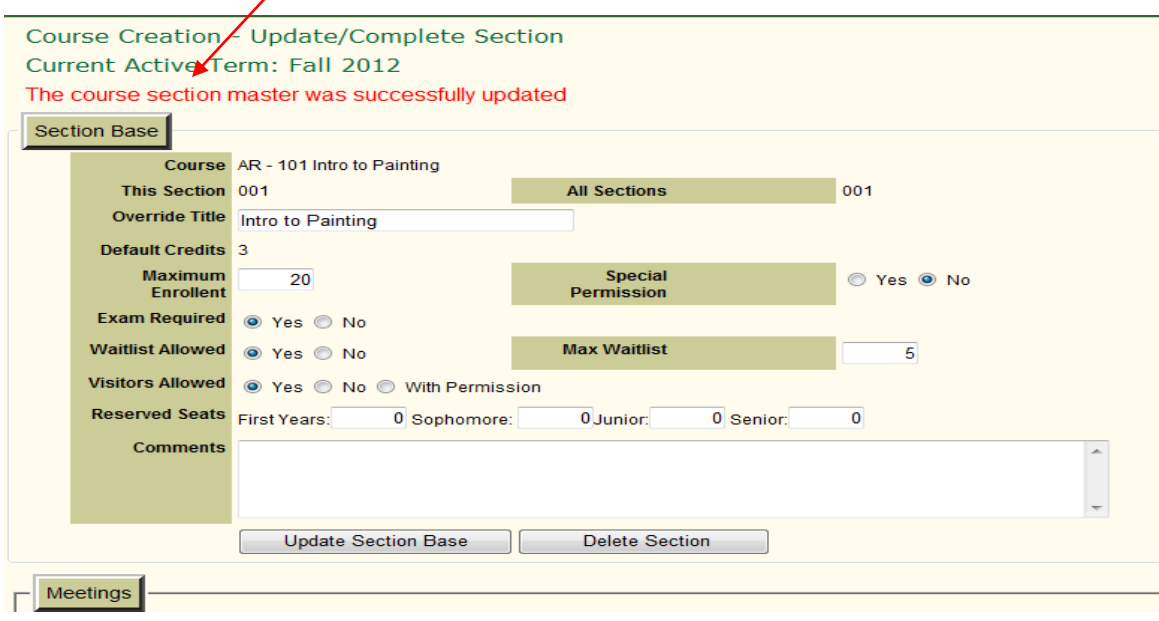

\\DATASTOR\Rego\shared\DOCUMENTATION\Banner\Admin Assistants Course Section Creation\Course Entry Instructions.docx

15. In Meetings, click **New Section Meeting**. You **must** create the meeting first before you can input the instructor, otherwise an error will occur.

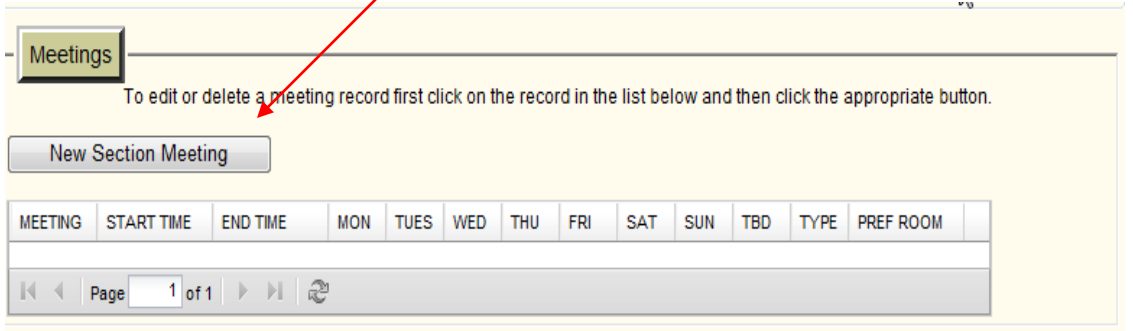

16. The following screen will appear. Select the appropriate meeting Day(s), Preferred Building/Room, building, and activity. Under Activity make sure you enter the correct activity (lecture/lab/etc) and the Start and End time. **No Set Time** is typically used for courses that are considered an independent study and private music instructions**.**

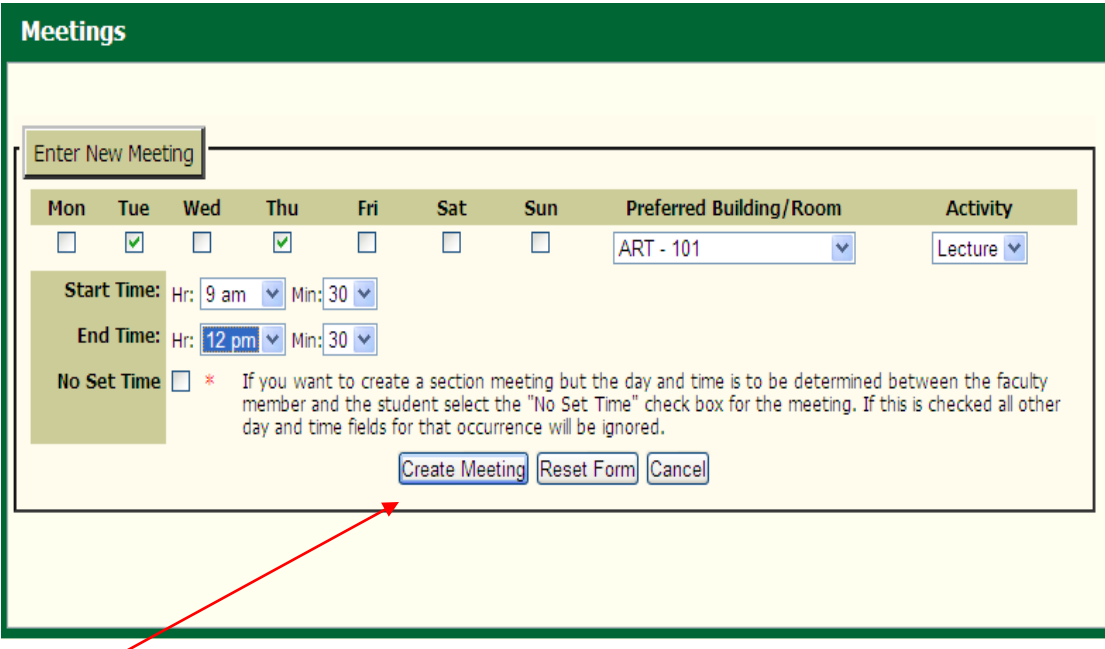

**Recommendation: Enter all the meetings before entering any instructor information.**

17. Click **Create Meeting**. You will receive a message indicating whether or not the meeting was created successfully. Click **Return to Course Schedule,** to continue.

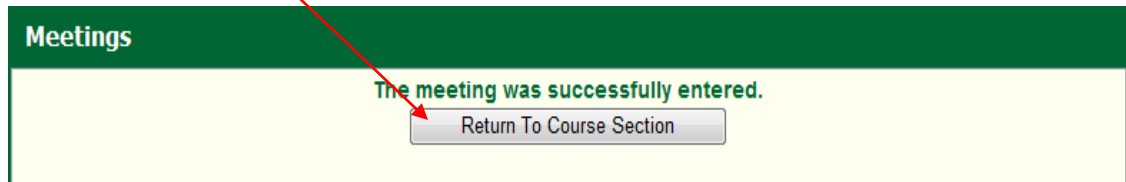

## 18. INSTRUCTOR:

Under Instructor, click **New Section Instructor**.

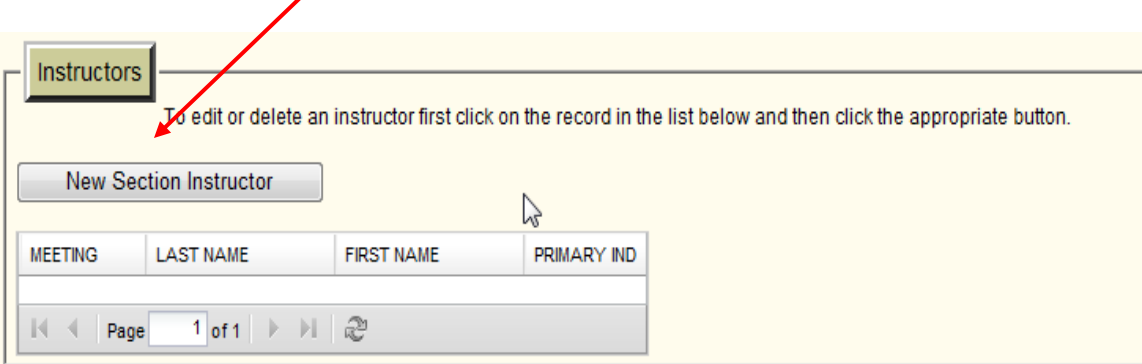

19. For instructor, select the instructor from the drop down list.

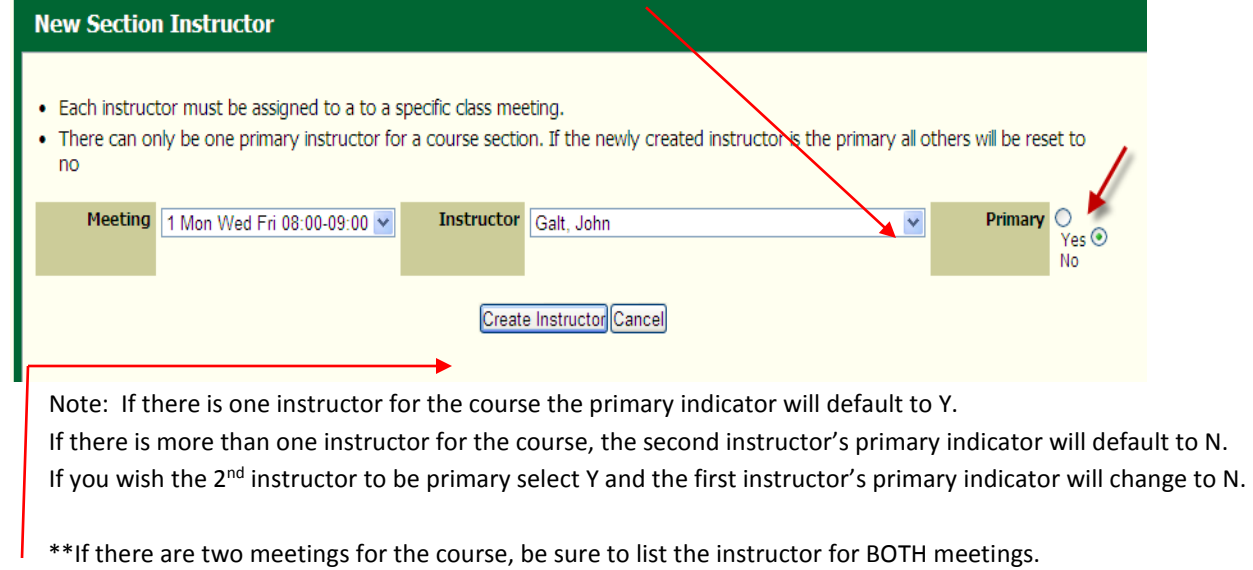

- 20. **Create Instructor**. You will receive a message indicating whether or not the instructor was created successfully. Click **Return to Course Schedule,** if displayed.
- 21. Congratulations! The section has been created. If you wish to create another section, select **New Section** (in the lower right hand corner or at the top). If you wish to view the sections you have created, select **View My Sections** (in the lower right hand corner or at the top).
- 22. **To Edit or Delete an Instructor** you will need to double click on the instructor name and then the 'Edit Selected Instructor' and 'Delete Selected Instructor' buttons will display.

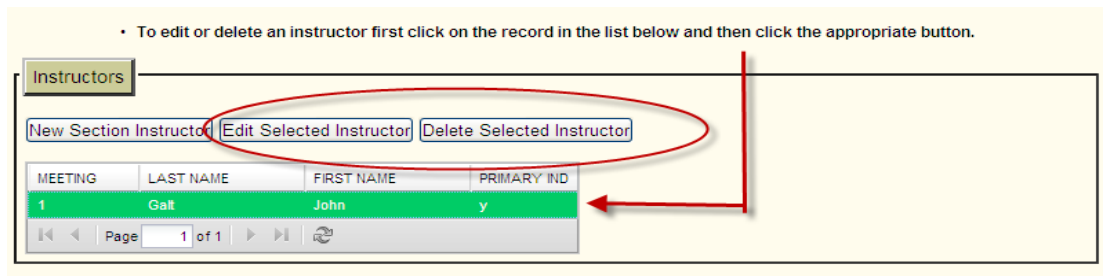

\\DATASTOR\Rego\shared\DOCUMENTATION\Banner\Admin Assistants Course Section Creation\Course Entry Instructions.docx